# **My:***Bank*

# Flexible Worker User Guide

My:*Bank* FW User Guide July 2016 Page 1 of 20

## **Contents**

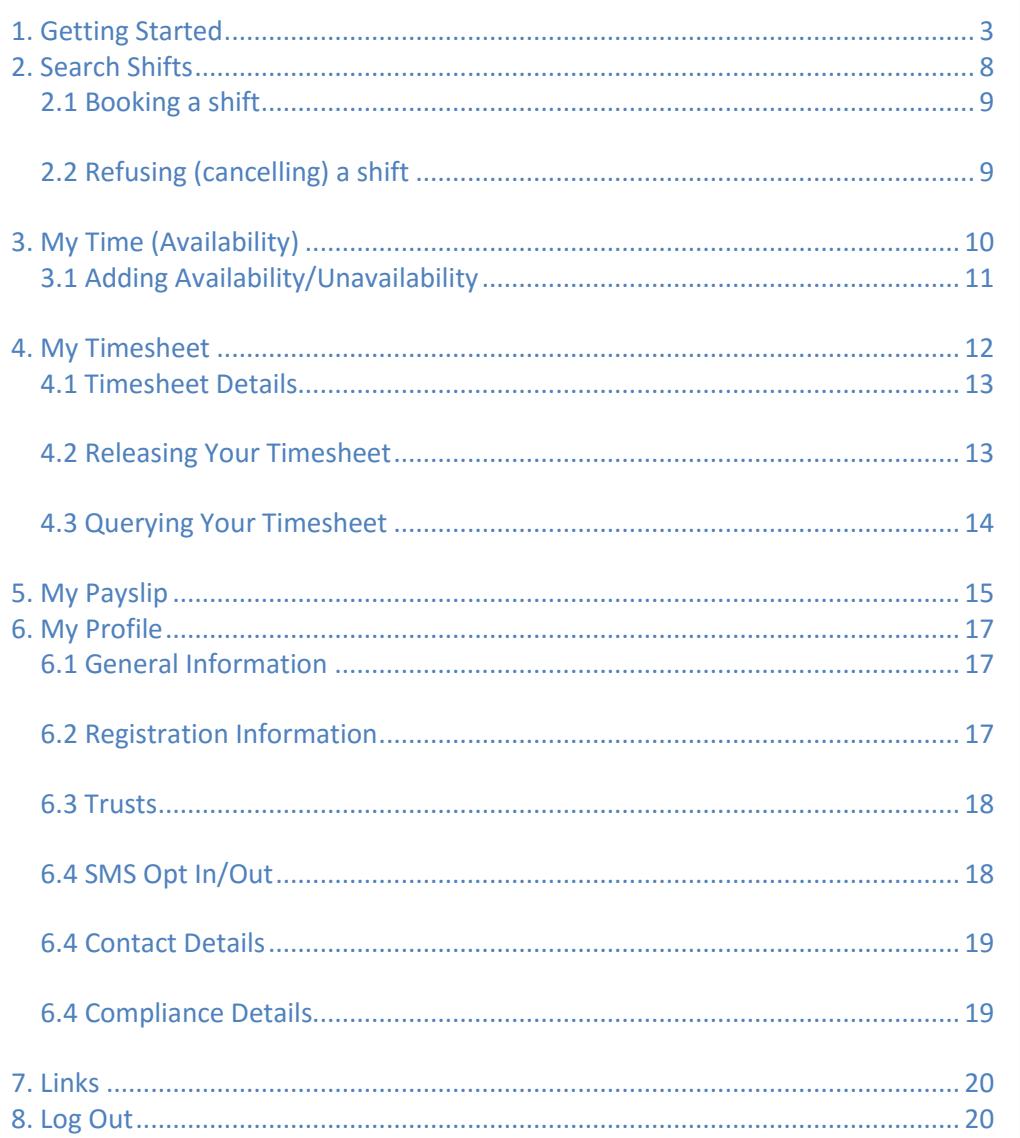

My:Bank FW User Guide **July 2016** Page 2 of 20

## <span id="page-2-0"></span>**1. Getting Started**

The following guide is designed to help you access the My:*Bank* system. This system will allow you to book shifts, release timesheets, view payslips and change your availability.

You will be able to access My:*Bank* from either a PC (desktop or laptop), smartphone or tablet. This system is designed to be used with many different types of computer or mobile device – for ease of use this user guide has been created from the computer version of the system.

Open up an internet browser (Internet Explorer, Google Chrome or other) and type in the following address:

## **<[<https://bank.nhsp.uk>](https://bank.nhsp.uk/)>**

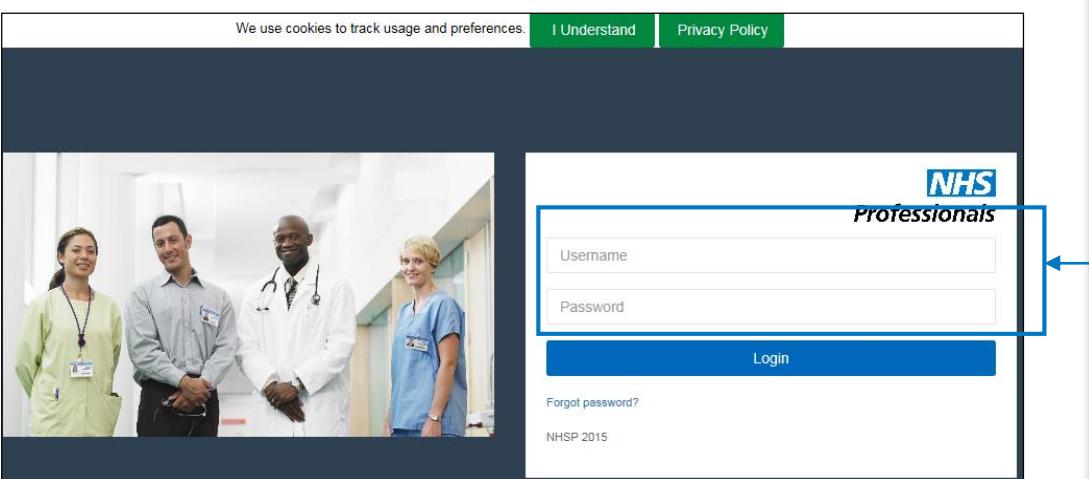

Enter your username and password and click or tap Login

If you have forgotten your password click on the 'Forgot Password?' link and then follow the section entitled 'Changing or Resetting your Password'

My:*Bank* FW User Guide July 2016 Page 3 of 20

Once you have logged in you will be shown the My:*Bank* Dashboard.

The My:*Bank* Dashboard is made up of five main sections.

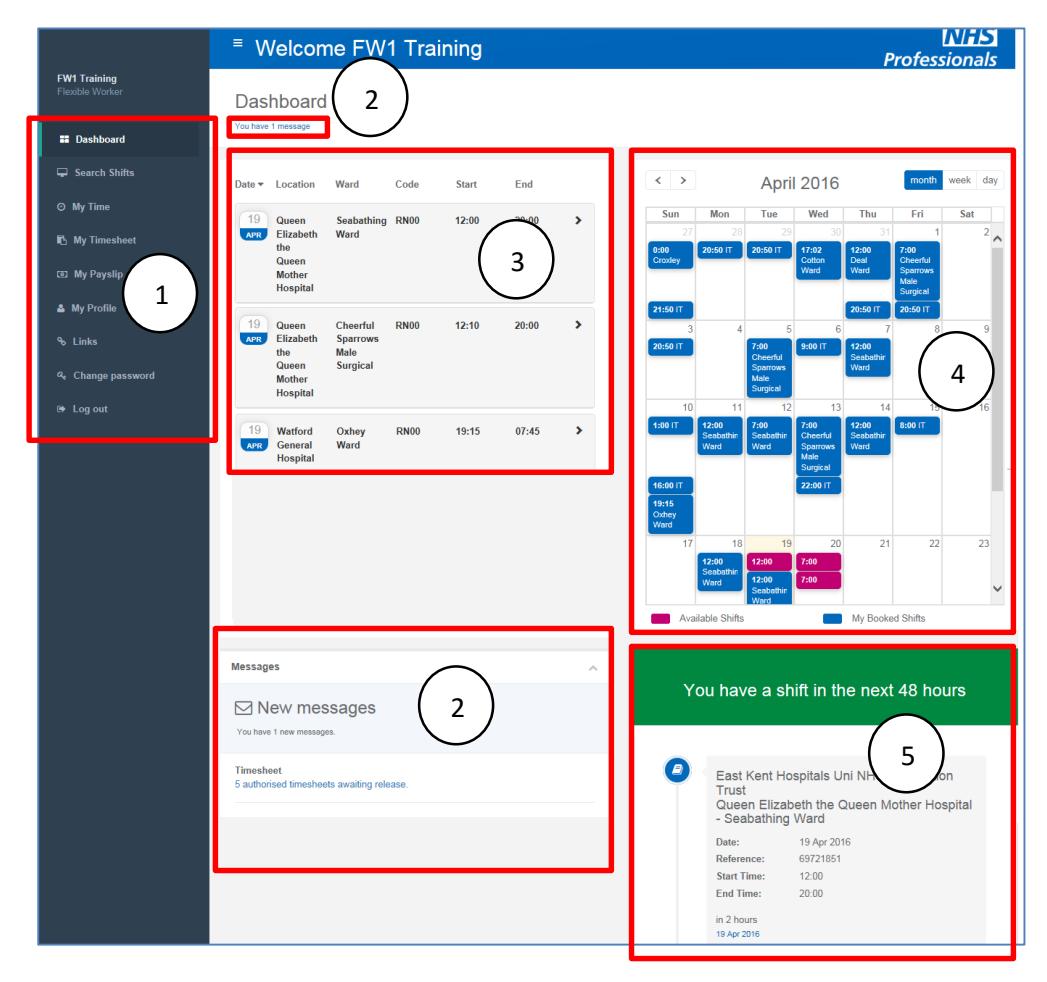

1. The Menu.

The menu runs down the left hand side of the page and is always displayed.

You can hide or show the menu using the  $\mathbf{E}$  button in the top section of the Dashboard.

> My:*Bank* FW User Guide July 2016 Page 4 of 20

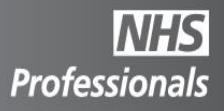

Each of these Menu options will be covered within this guide.

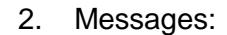

**FW1 Training** Flexible Worker

**22** Dashboard

 $\Box$  Search Shifts

**I** My Timesheet

**ED** My Payslip

& My Profile

Q<sub>c</sub> Change password

% Links

De Log out

**O** My Time

Any messages will be displayed at the top of the dashboard. Clicking on the link will take you to the message centre which is further down the My:*Bank* dashboard.

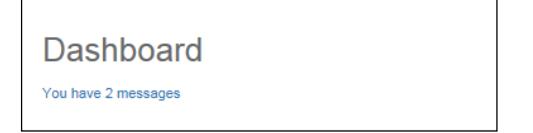

Messages can include Password expiry notification, Timesheets awaiting release and cancelled shifts. Some messages, such as timesheets awaiting release, will have links that you can click to action those messages.

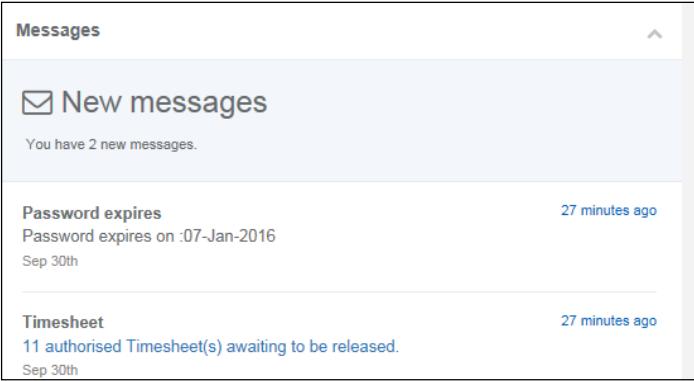

My:*Bank* FW User Guide July 2016 Page 5 of 20 3. Shifts you may be interested in.

NHS Professionals will display a list of shifts you may be interested in:

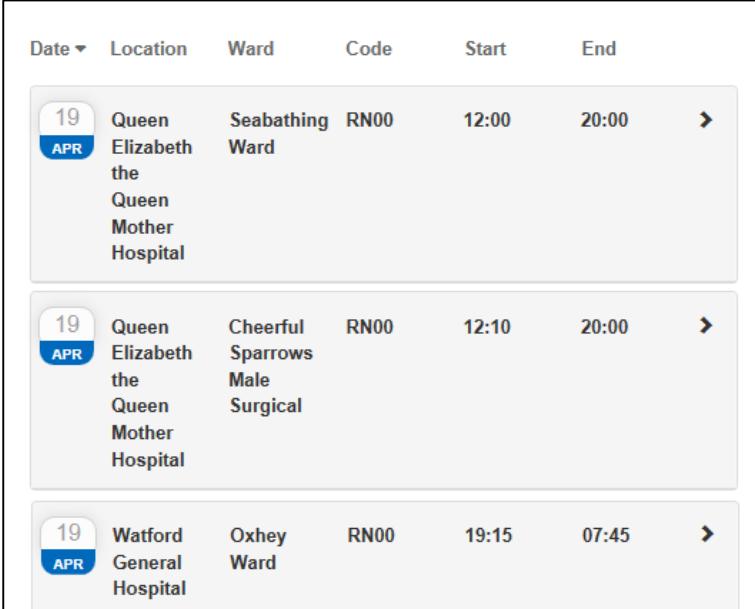

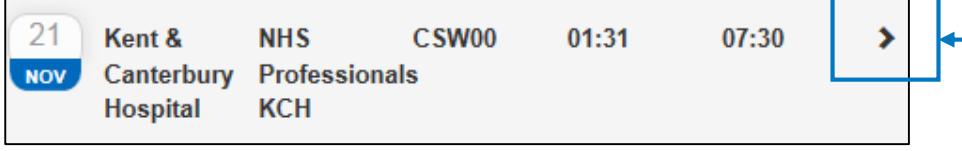

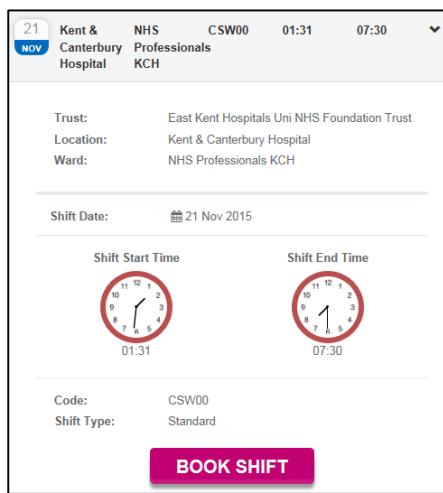

If you would like to know further detail about, or book, one of these shifts click the arrow on the far right.

#### It is always important to read any notes which may accompany a request

For further information on booking shifts, see the 'Search Shifts' section.

> My:*Bank* FW User Guide July 2016 Page 6 of 20

#### 4. Calendar.

You will see a calendar to the right of shifts you might be interested in.

This calendar will display shifts that you have booked (coloured in blue) and shifts that are available (magenta). To view further details of these shifts, hover your mouse (or tap) these shifts.

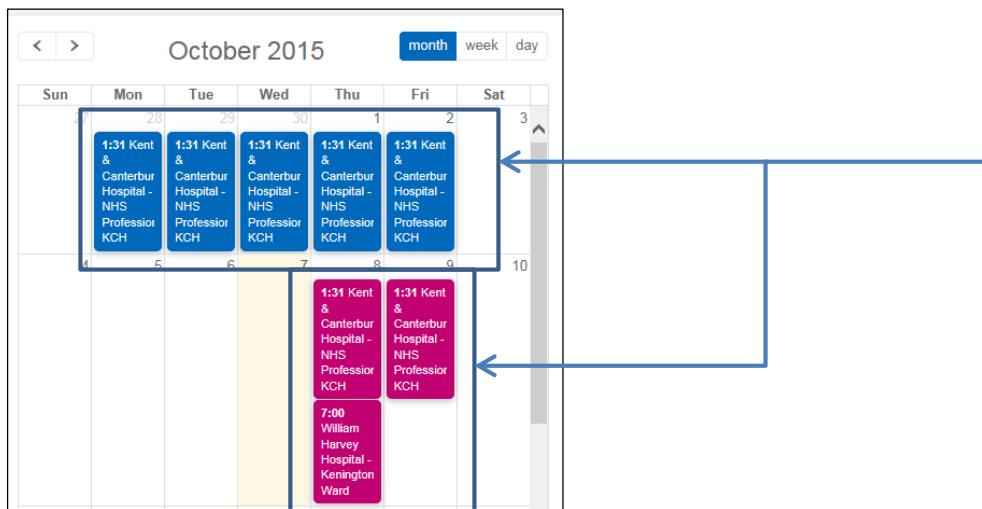

5. Next shift details.

If you have a shift (or shifts) that start soon, you will see them in the Next shift details section:

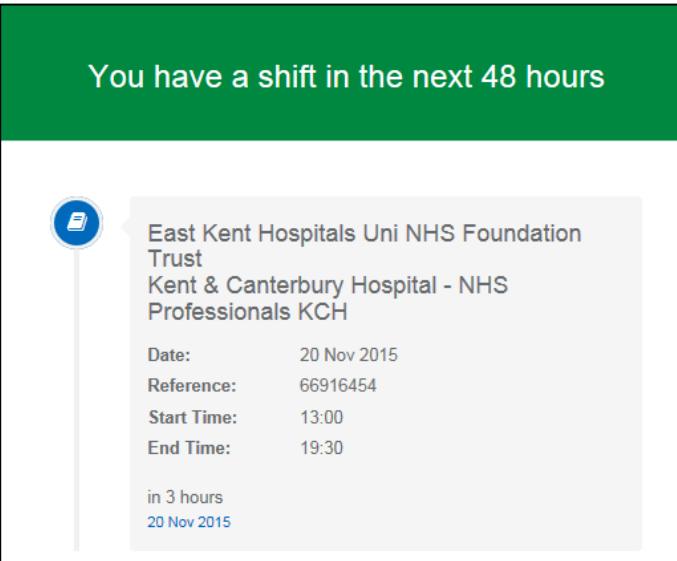

You can cancel or book a shift by moving your mouse over, or tapping, the shift and selecting 'Cancel Shift' or 'Book Shift'

> My:*Bank* FW User Guide July 2016 Page 7 of 20

### <span id="page-7-0"></span>**2. Search Shifts**

The search shifts option will allow you to search for available shifts based on the options that you select:

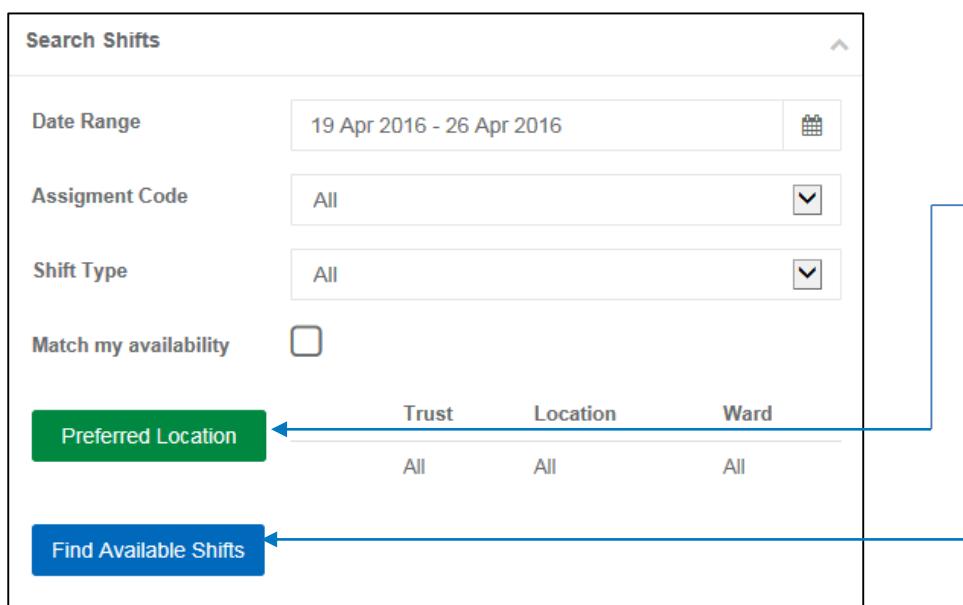

**Professionals** 

Enter your filter options here. If you prefer to work in a particular area use the 'Preferred Location' button to select one or many areas

Once you have selected your filter options click the 'Find Available Shifts' button

Once you have selected your search options and clicked or tapped the 'Find Available Shifts' button you will see a list of search results and the shifts calendar below your search options:

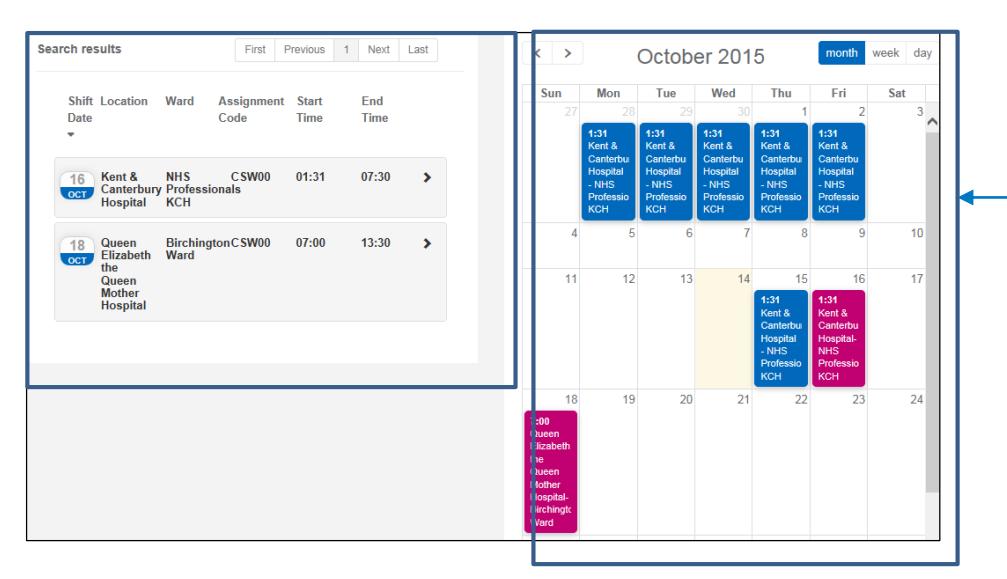

Please ensure that you read any notes that are attached to the request – these hold important information which may make you unable to undertake the work required

The calendar on the right displays both booked and available shifts. Booked shifts are coloured Blue and the available shifts are in Magenta

> My:*Bank* FW User Guide July 2016 Page 8 of 20

#### <span id="page-8-0"></span>2.1 Booking a shift

If you want to book a shift you have searched for, you can either hover your mouse over the magenta calendar shifts and select 'Book Shift' or you can expand the details of the shift on the left and click 'Book Shift'

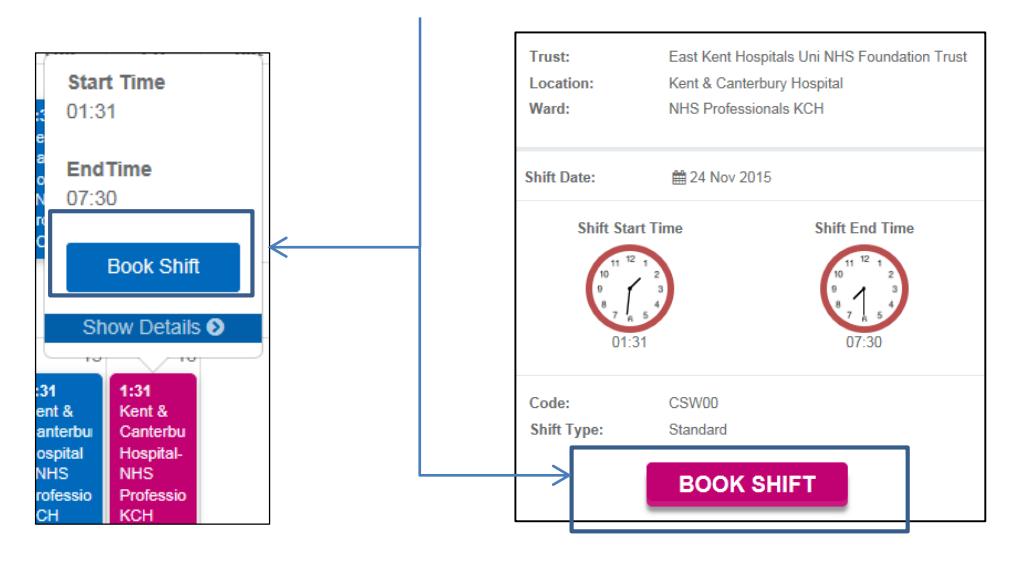

If you succesfully book a shift you will be given a confirmation of this. If you cannot book a shift a warning message will appear. Please contact the NHSP Contact Centre for assistance.

#### <span id="page-8-1"></span>2.2 Refusing (cancelling) a shift

If you can no longer work a shift, you can refuse it by searching for that shift using one of the calendars. One you have located that shift tap or hover your mouse over the shift and the select the Refuse Shift:

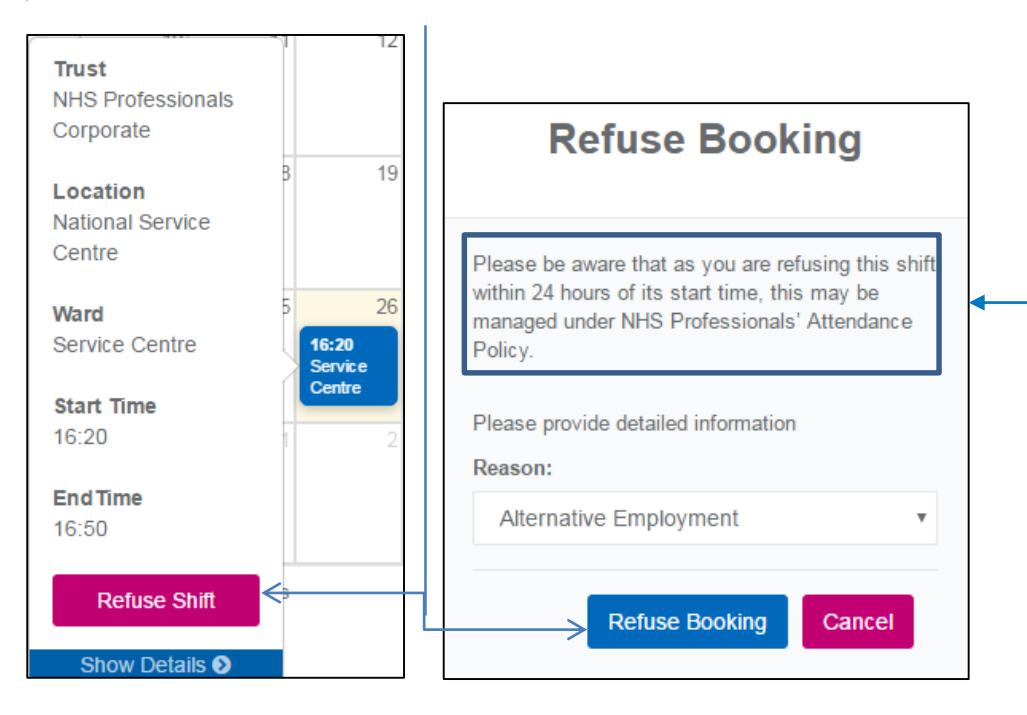

If you are refusing a shift that starts within the next 24 hours you will see the outlined message

> My:*Bank* FW User Guide July 2016 Page 9 of 20

Once your booking has been refused you will receive a notification:

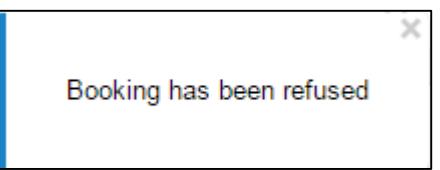

## <span id="page-9-0"></span>**3. My Time (Availability)**

My Time will allow you to update NHS Professionals systems to indicate when you are available, not available and any lead time that you may have. (Lead time indicates a number of hours prior to shift starts when you do not wish to be contacted for available shifts)

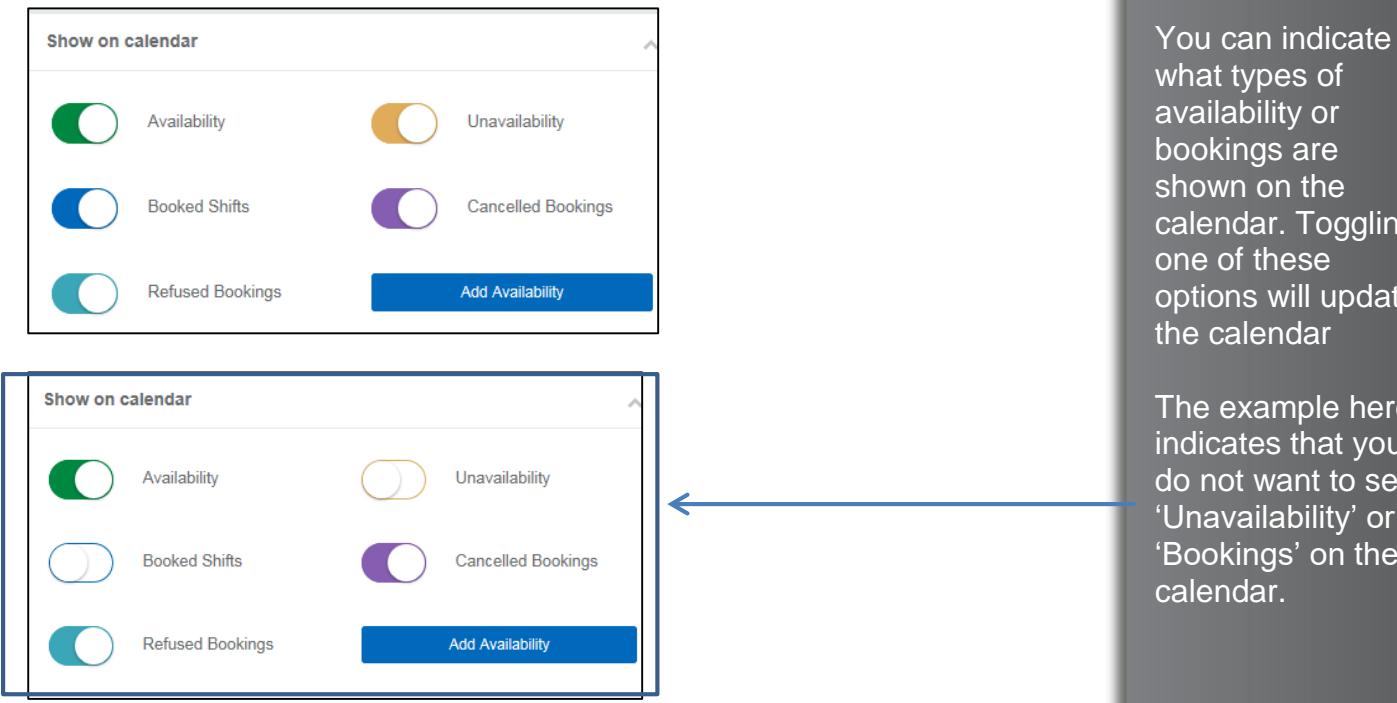

You can enter availability by tapping or clicking on the date in the calendar or by tapping or clicking the 'Add Availability' button.

**Professiona** 

what types of availability or bookings are shown on the calendar. Toggling one of these options will update the calendar

The example here indicates that you do not want to see 'Unavailability' or 'Bookings' on the calendar.

> My:*Bank* FW User Guide July 2016 Page 10 of 20

#### <span id="page-10-0"></span>3.1 Adding Availability/Unavailability

Either click (or tap) on the date you wish to add availability for, or click the 'Add Availability' button

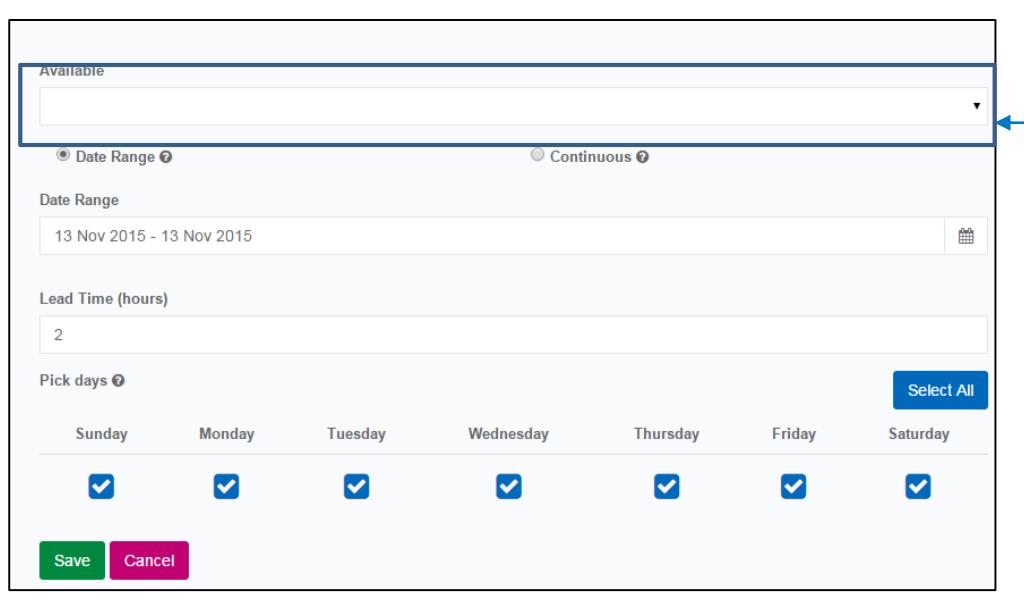

Once you have selected the type of availability from the drop down, you will then need to enter the details of that avaialbility.

If you know your availability is the same for each week, you should select the 'Continuous' option. If your availability is limited to the next few weeks you should chose the 'Date Range' option

If you select the options 'Available Except From' or 'Unavailable Except From', you will also need to enter the timings of your availability using the time wheels that appear.

Lead time indicates at which time prior to a shift starting that you would not want to see i.e. if you do not want to see shifts that start in less than two hours, you would indicate this here.

Then select the days that the availability is applicable to and click Save.

You can enter multiple availability options for each day or week to inform NHS Professionals of your total availability/unavailability.

You can enter your type of availability from the 'Available' Drop down list. Select from 'Available All Day', 'Unavailable All Day', 'Available Except From' or 'Unavailable Except From'

If you select either of the '….Except From' options you will also need to enter the timings of these

> My:*Bank* FW User Guide July 2016 Page 11 of 20

### <span id="page-11-0"></span>**4. My Timesheet**

When you enter the My Timesheet menu option you will be shown a declaration about releasing timesheets. It is *very* important that read and understand the details of the declaration before you click ok

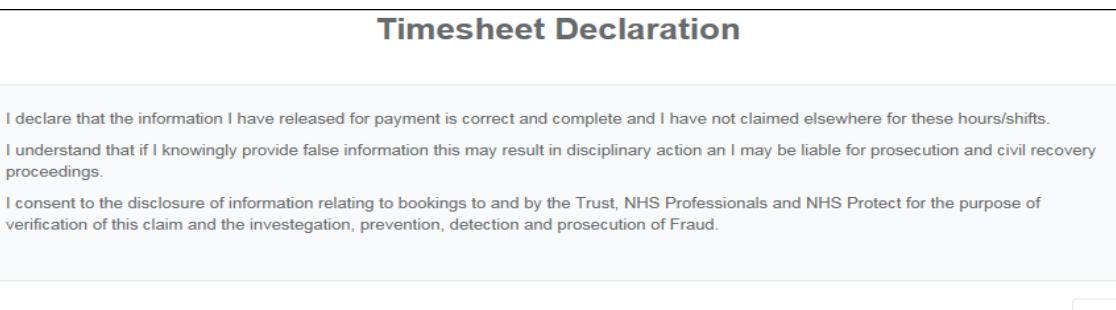

Once you have read the declaration you should click the Ok button, by default, My:*Bank* will display any timesheet awaiting release for the past year:

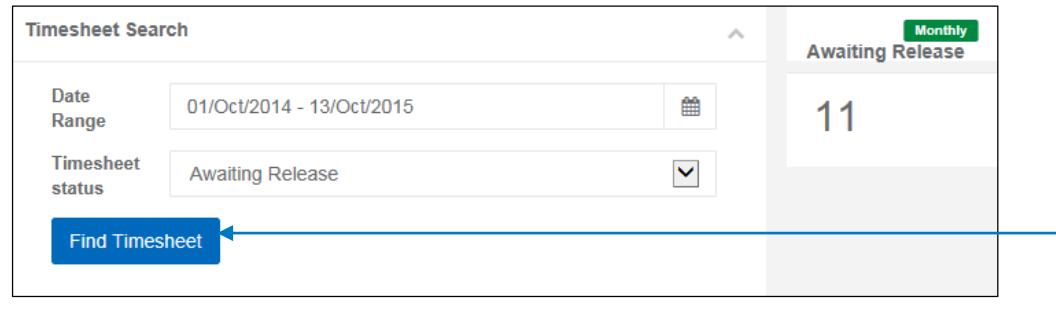

Once you have selected your filter options, click the 'Find Timesheet' button to search for your timesheets.

A list of timesheets will be displayed to you. You can 'Release' (approve your timesheet for payment) or 'Query' (Query a timesheet only if you think that the details are incorrect) your timesheet. If you wish to view further details about your timesheet, tap or click the arrow next to the timeshet.

Use the date range selector and the timesheet status to select your filters. Once you have selected your filters click 'Find Timesheet'

> My:*Bank* FW User Guide July 2016 Page 12 of 20

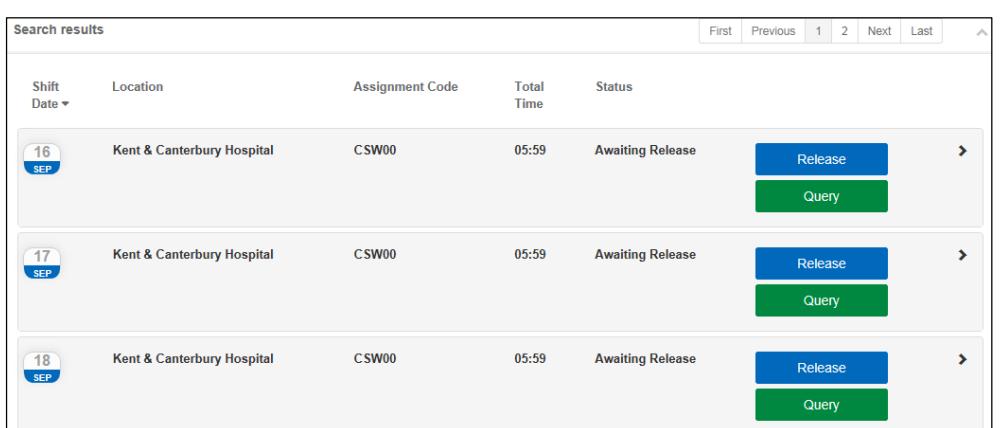

#### <span id="page-12-0"></span>4.1 Timesheet Details

To view details of your timesheet, tap or click the arrow next to the timesheet and the details panel will be displayed.

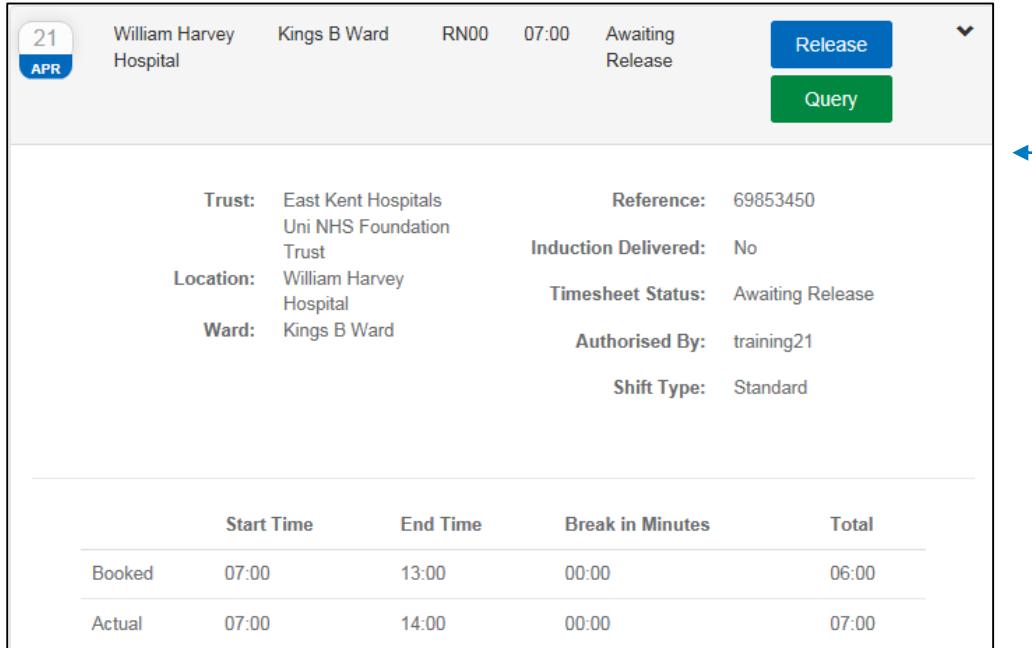

#### <span id="page-12-1"></span>4.2 Releasing Your Timesheet

Once you have ensured that the timesheet details are correct you can release your timesheet by clicking the blue 'Release' button.

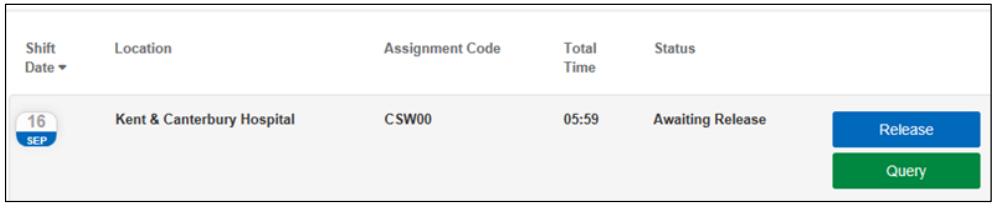

Your timesheet details will be displayed. Check here for modifications to your timesheet, they will be displayed as a difference between 'Booked' and 'Actual' hours

> My:*Bank* FW User Guide July 2016 Page 13 of 20

You will receive confirmation that your timesheet has been released.

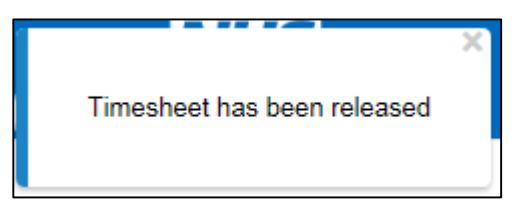

#### <span id="page-13-0"></span>4.3 Querying Your Timesheet

If you feel that the timesheet does not acurately reflect the hours you worked, you should 'Query' your timesheet by clicking the green 'Query' button.

You will be prompted to enter a reason for your query – this is free text, ensure you enter a concise reason as to why your timesheet is incorrect. This will send your query to the ward/dept you worked on and they will review your query.

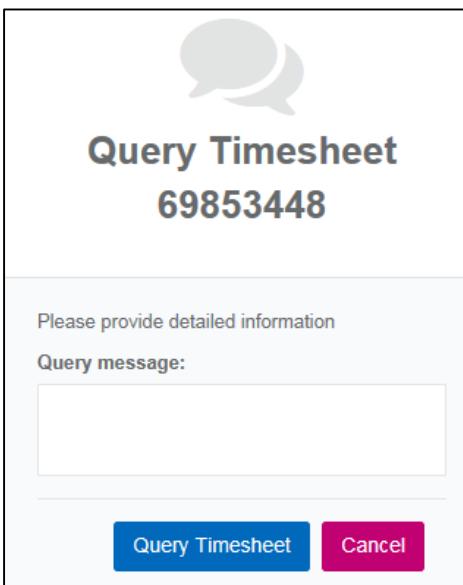

Once you have entered your reason click 'Query Timesheet'. You will receive confirmation that you have queried your timesheet.

Please note, that once you have queried a timesheet, it will be sent to the manager to modify or authorise. Once you have queried a timesheet, the query cannot be removed and you cannot release the timesheet until the manager has actioned it.

> My:*Bank* FW User Guide July 2016 Page 14 of 20

## <span id="page-14-0"></span>**5. My Payslip**

To find your payslips, click on the 'My Payslip' Menu option.

When the page has loaded, you will be able to select a month/year to search for your payslip. Once you have selected your search options click 'Find Payslip'

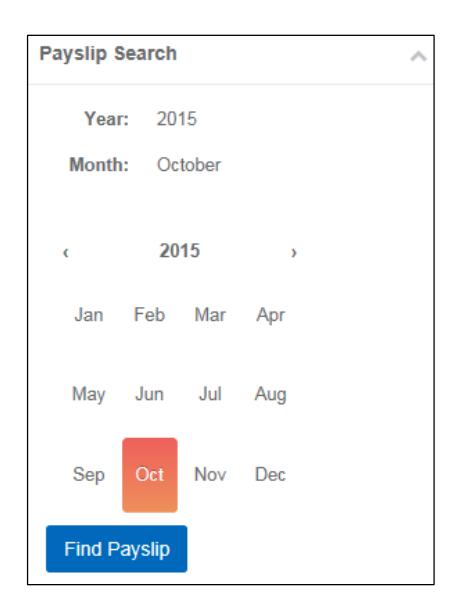

If you have payslips for that month you will see the summary of your pay for that month.

To the right of the calendar you will see 'Payslips for…..'. This will give you a summary of your pay. If you tap or hover over a bar in the chart, you will see a summary of Net Pay, Total Deduction and Net taxable pay for that payslip.

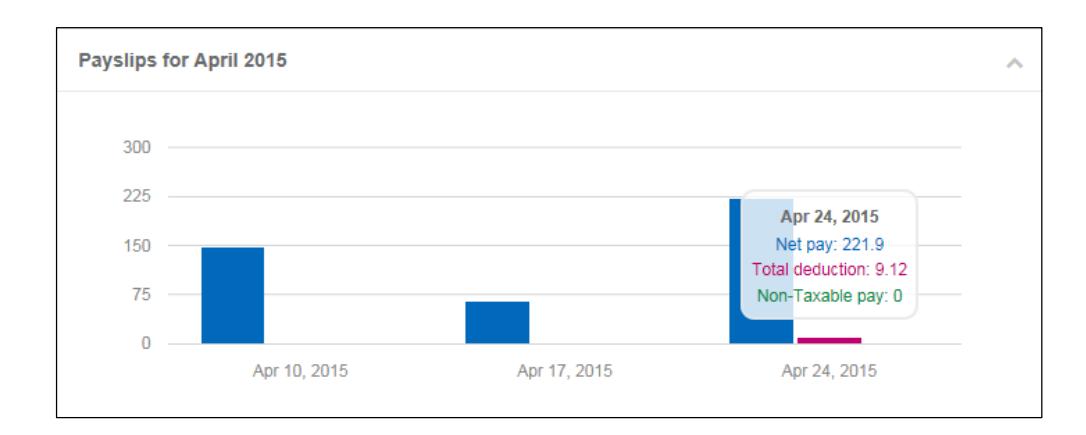

My:*Bank* FW User Guide July 2016 Page 15 of 20

Below this you will see 'Accumulated Result for ….'

This will give you a breakdown for that month of all your pay for that period, including total deductions and all the shift detail that was paid in that period.

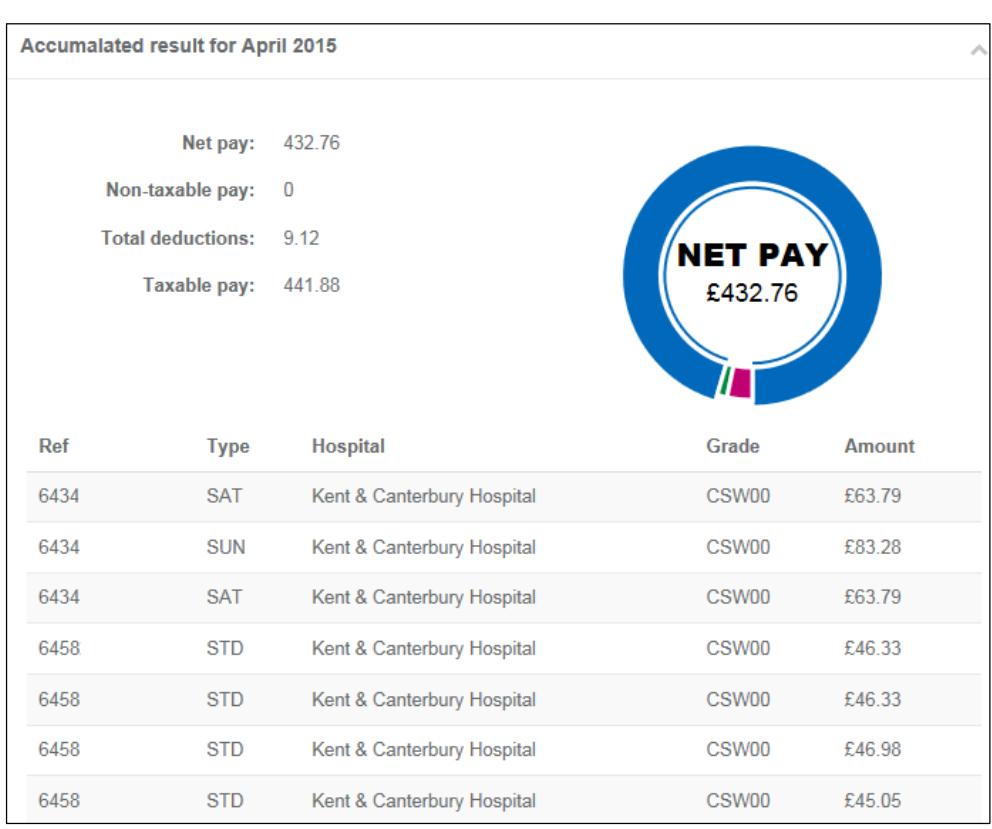

Below the calendar, you will have the option of viewing each of your payslips. Clicking the 'Export' button will allow you to view the details of each payslip.

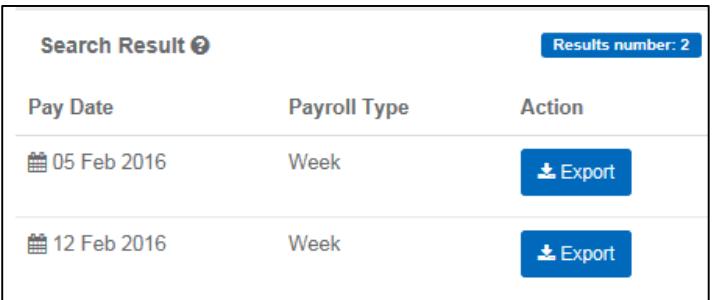

My:*Bank* FW User Guide July 2016 Page 16 of 20

## <span id="page-16-0"></span>**6. My Profile**

Your profile will allow you to view some of the details held on your profile at NHS Professionals. It will also allow you to edit some of these detail.

#### <span id="page-16-1"></span>6.1 General Information

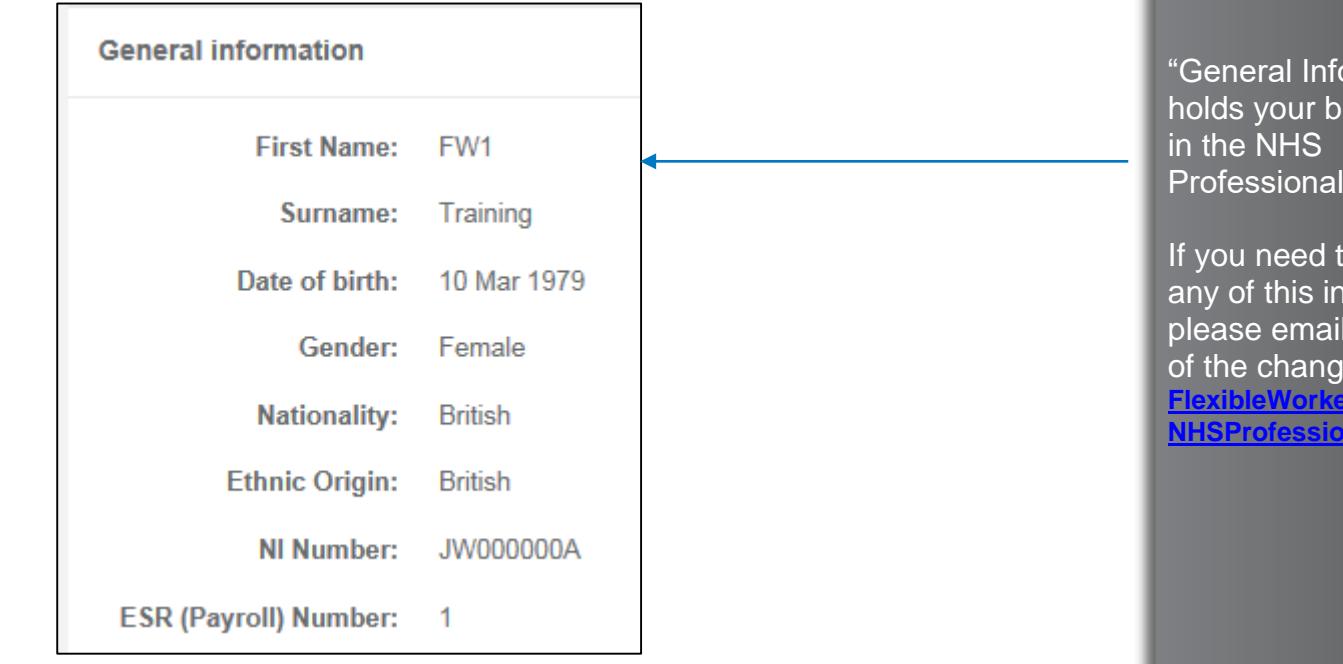

#### <span id="page-16-2"></span>6.2 Registration Information

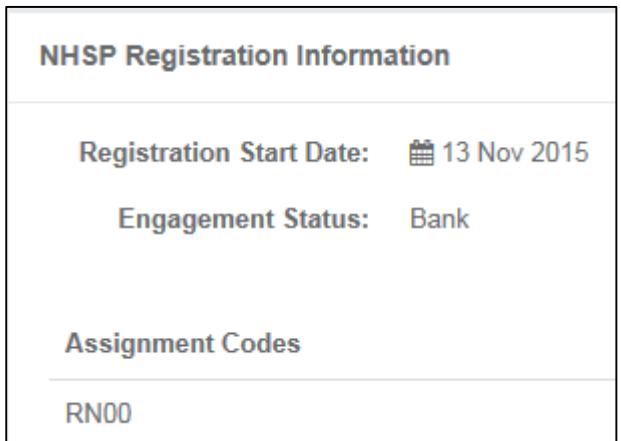

**Professionals** 

ormation" asic details ls' systems. o change

**nformation** the details  $e$  to **[FlexibleWorkerUpdates@](mailto:FlexibleWorkerUpdates@NHSProfessionals.nhs.uk) [NHSProfessionals.nhs.uk](mailto:FlexibleWorkerUpdates@NHSProfessionals.nhs.uk)**

"Registration Information" holds details about your employment with **NHS** Professionals. This will include your start date and engagement status (which follows the type of recruitment process you went through for NHSP employment). You will also see what assignment codes are on your profile.

> My:*Bank* FW User Guide July 2016 Page 17 of 20

#### <span id="page-17-0"></span>6.3 Trusts

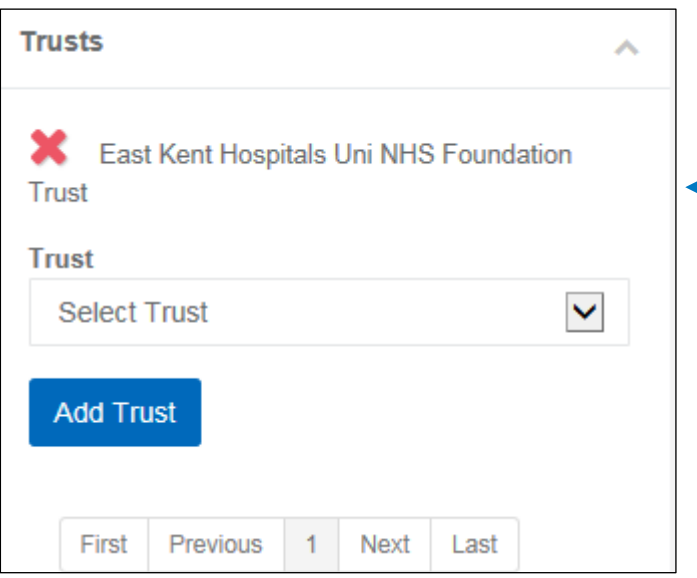

#### <span id="page-17-1"></span>6.4 SMS Opt In/Out

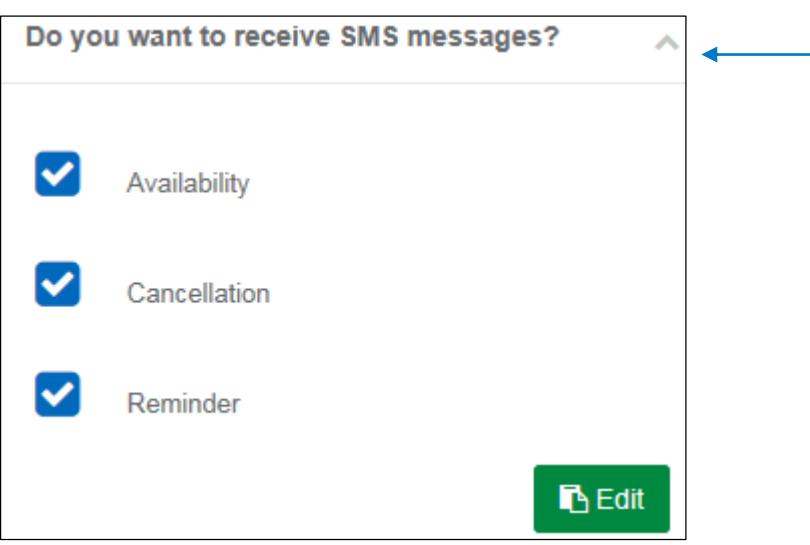

## **NHS Professionals**

"Trusts" shows you which trusts you are available to work at.

If you have completed the Bank Only recruitment process for NHSP, you will be able to add or remove a trust, using either the red cross to remove or the 'Add Trust' button to add.

NHSP will send you text messages to your registered mobile phone about Available Shifts, Cancellations of shifts or Reminders of expiring mandatory training if you wish.

If you wish to opt in or out click the 'Edit' button and indicate which messages you wish to receive or not.

> My:*Bank* FW User Guide July 2016 Page 18 of 20

#### <span id="page-18-0"></span>6.4 Contact Details

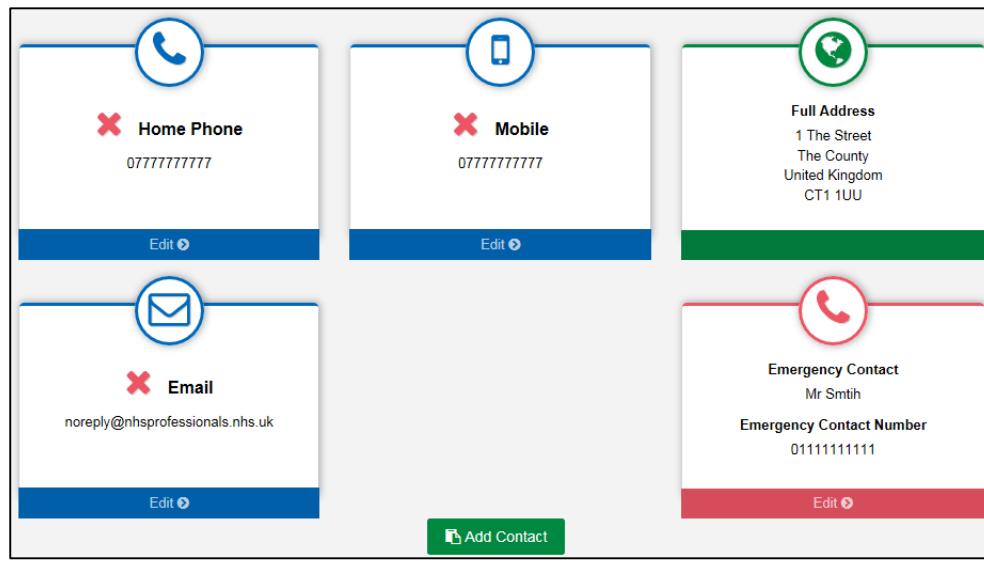

#### <span id="page-18-1"></span>6.4 Compliance Details

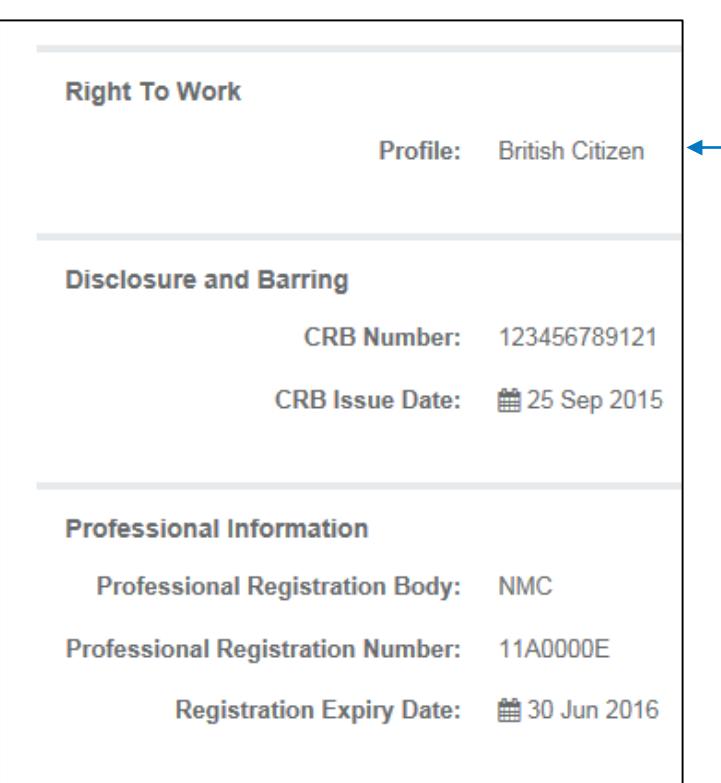

## **NHS Professionals**

You will also see the contact details NHSP has for you. If you wish, you can update or delete some of your contact details.

If you need to update your address details you will need to contact us to do this.

You may also add a contact detail using the 'Add Contact' button

"Compliance Details" will show your Right To Work details (i.e. British Citizen' and other details associated with this (Visa details etc)

You will also be able to see your DBS (Disclosure and Barring Service) Number and issue date

> My:*Bank* FW User Guide July 2016 Page 19 of 20

## <span id="page-19-0"></span>**7. Links**

If you expand the 'Links' option, you will see a link for holiday bookings.

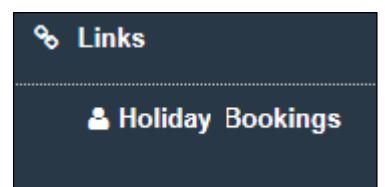

Clicking on this link will load the NHSP Holiday booking system and log you in. The user manual for holiday bookings can be found on the NHS Professionals website:

http://www.nhsprofessionals.nhs.uk/Download/comms/Holiday-Booking-System-User-Guide-Flexible-Worker-V0.1.pdf

## <span id="page-19-1"></span>**8. Log Out**

It is important to remember to log out from My:*Bank* to protect your Personal Details. Use the final menu option to do this, rather than closing the browser.

> My:*Bank* FW User Guide July 2016 Page 20 of 20